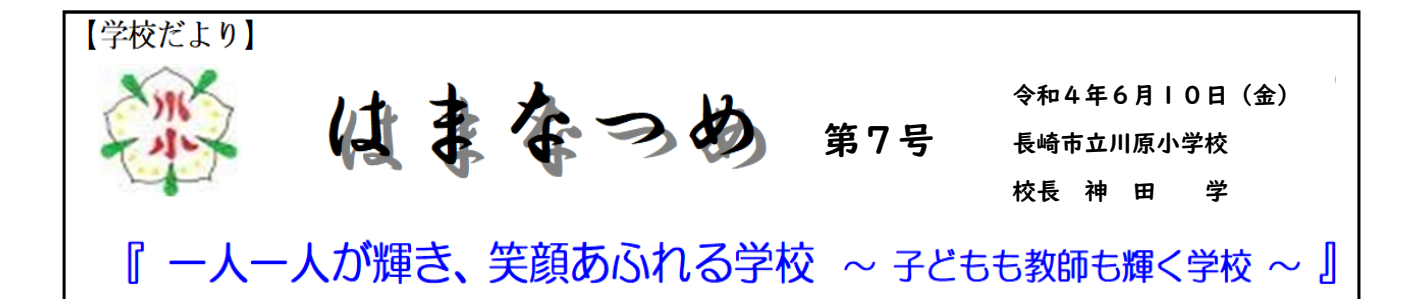

5 月末から水泳指導が始まりました。今年からマリンスポーツセンターを 利用し、5・6年生から水泳指導をしています。専門スタッフから泳法や呼吸 法などを教えていただくことで例年以上の学習の深まりを感じています。 温水プールですので、水温は快適です。天気を気にしなくていいところも良 いところです。施設内のすべり台を喜んでいる児童もいます。今週は3・4 年生が学習をしました。来週から1・2年生の学習が始まります。

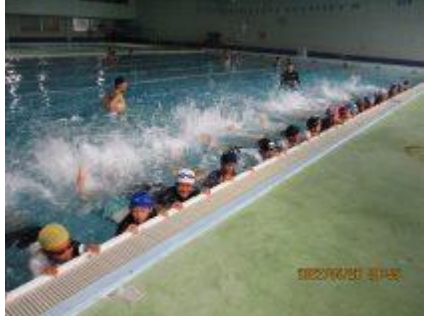

さて、現在、コロナ感染拡大防止のための学校対応レベルは依然として 「レベル2」のままですが、現状、本地域においては、比較的落ち着いている状況ですので、19 日(日)から予定 している教育週間につきましては、保護者の皆様に来校していただいての実施を考えているところです。6 月 17 日にあらためて最終決定のおたよりを配布いたします。

しかしながら、今後の状況によりましては、6 月 1 日付の「授業参観・懇談会のお知らせ」文書のとおり、教育 週間中の授業公開を、オンラインソフト「ZOOM」を活用し公開するよう計画しています。

「ZOOM」の活用については、保護者の皆様に利用していただくオンラインソフトとしては比較的一般的であ ることや、本校のホームページから参加していただくことができることなど、保護者の皆様にご利用いただくのに 比較的負担が少ないアプリであると判断させていただいたことからです。

今後必要に応じて、災害時等における緊急時の活用、学校行事の公開、各種会議の利用なども考えていると ころです。このまま、with コロナの動きの広がりや感染状況の落ち着き等により、もしかしますと、今後使用する ことがないかもしれませんが、いざというときに慌てなくていいように準備をしておきたいと思っております。

そこで、6 月 13 日(月)~14 日(火)の 12 時 50 分~13 時 20 分、6 月 15 日(水)~16 日(木)16 時 ~16 時30分に「ZOOM」接続テストを実施したします。オンライン接続テストでは、正常に接続されると、静止 画とともに、音楽が聞こえるようにしています。できるだけ、ご参加いただけるとありがたく思います。

「ZOOM」の利用方法は以下のとおりです。(WIFI環境が必要です。)

①まず、お使いのPCあるいはスマートフォンに「ZOOM」というアプリをインストールしてください。

②インストール後、指定された日時に、本校のHPメニューの一番下、関連リンク「かわら小ZOOM」

をクリックしてください。

③学校安心メールにより送られてくる「ミーティング ID」「パスコード」

の入力が必要な場合もあります。

➃学年、児童名(年長児)を入力し参加する。

※ ご自分の画像・音声はともにOFFにして参加してください。

(次にもう少し詳しい利用方法の説明を送付しています。ご不明なことはご遠慮なく学校へお問い合わせくだ さい。あるいは、ご遠慮なく、来校されてお尋ねください。)

①スマートフォンに「ZOOM」というアプリをインストール(ダウンロード)しますと、 右のようなアイコンがスマートフォン上に表示されます。

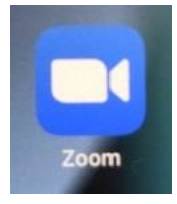

②「ZOOM」をインストール後、指定された日時に、川原小学校のホームページのメニューの一番下の 関連リンク「かわら小ZOOM」を選択します。(スマートフォンを横に向けた方が良い場合があります。)

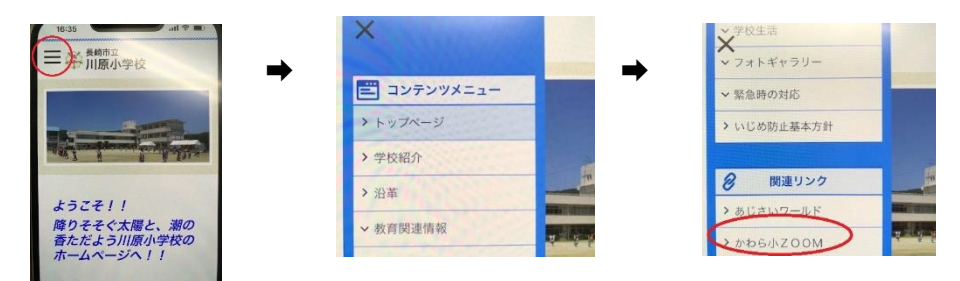

③ビデオ付きで参加を選ぶと「まもなくホストがミーティングへの参加を許可します。」とメッセージが表示されま す。ホストが許可すると➃の画面が表示されます。(許可されるまでの待ち時間がある場合があります。)

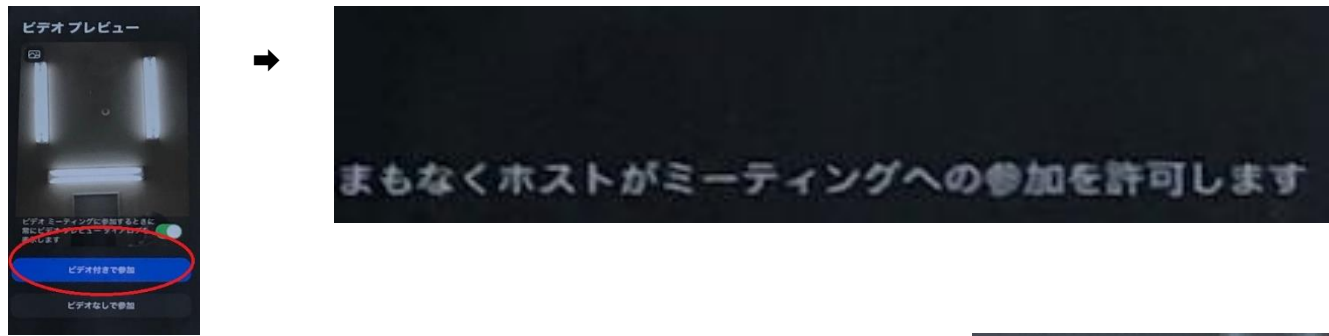

- ➃「他のユーザーのオーディオを聞くにはオーディオに接続してください。」と のメッセージが表示されますので右のように、「WIFIまたは携帯のデータ」 を選択してください。
- ⑤ご自分の顔が映らないように、またご自分の声が他に聞こえないように、 「ミュート」「ビデオ」をクリックし、斜線を入れてください。

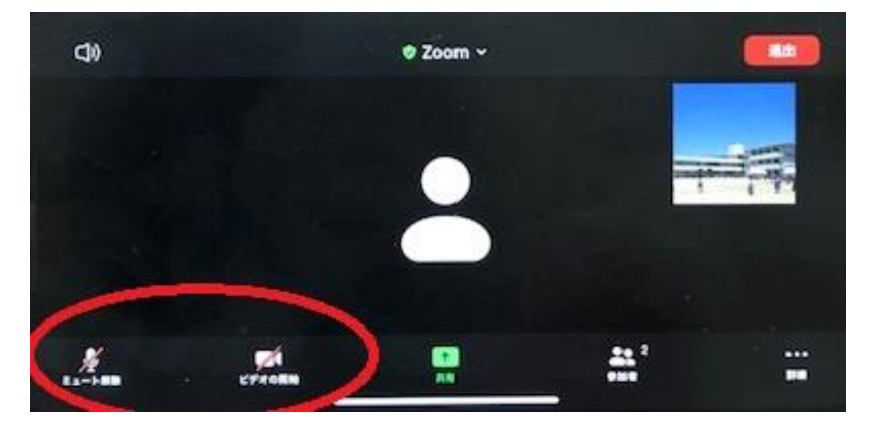

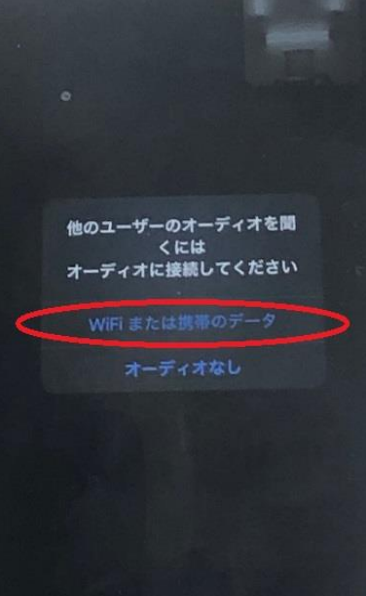

⑥参加者を選択し、名前の設定をしてください。

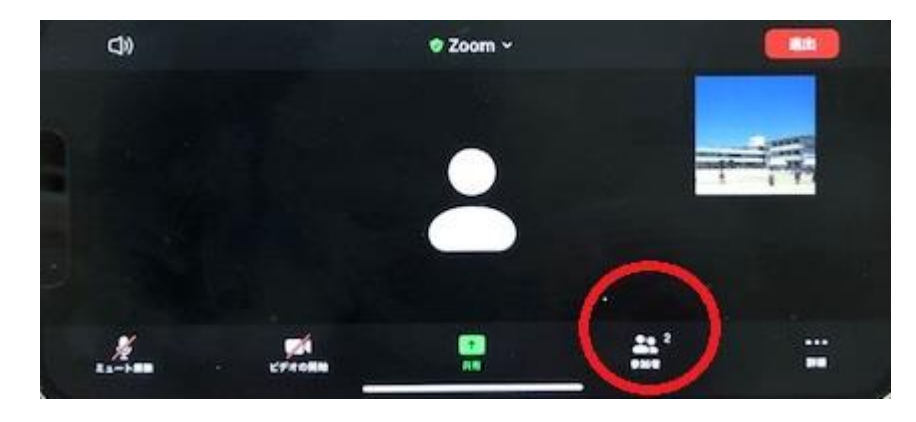

⑦例えば、iPhone(自分)などと表示されますので、iPhone(自分)を選択すると以下のように、「名前の

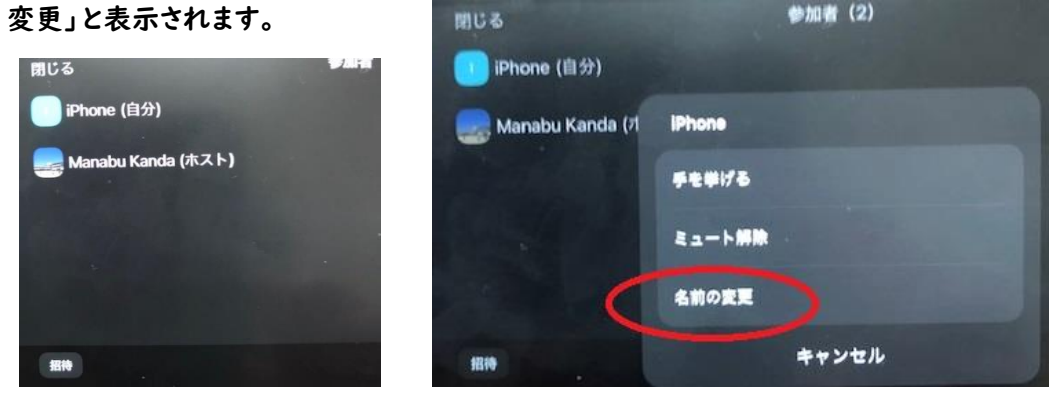

⑧名前を、学年 児童名(年長児)に変更してください。「完了」を選択し、左上の「閉じる」を押して 参加ための準備は終わりです。

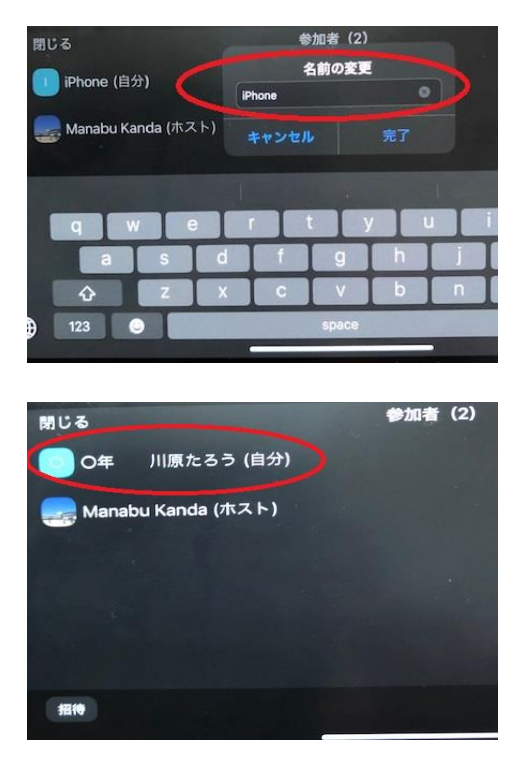

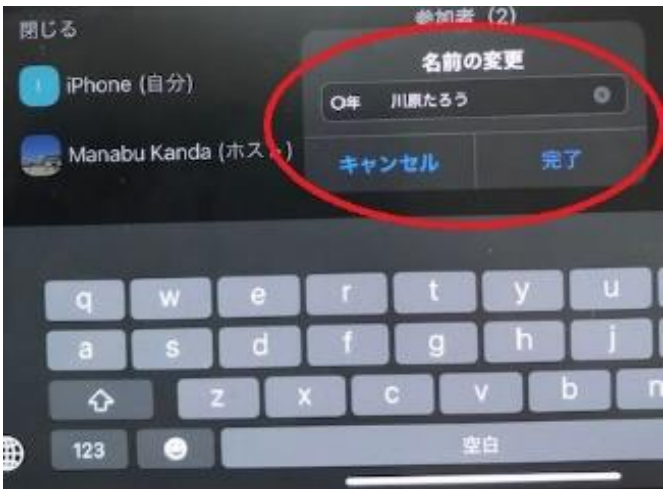

※40 分以上接続されると切断される場合がありますが、しば らく(2~3分程度)時間をおいて再度接続を試みてください。